## Motionpro Mac OS X 安装使用指南

前言:

新版 motionpro Mac OS 版集成了 Mac OS standalone 及 DesktopDirect 功能,

完全可以替代早期的 Standalone 客户端。

- 一、 安装客户端
- 1、 双击下载的 motionpro.dmg 文件

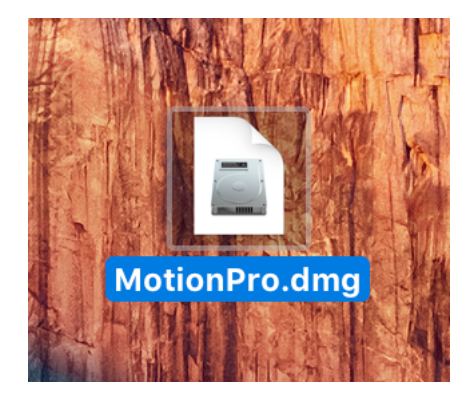

2、选择并双击 Motionpro.pkg 文件进行安装

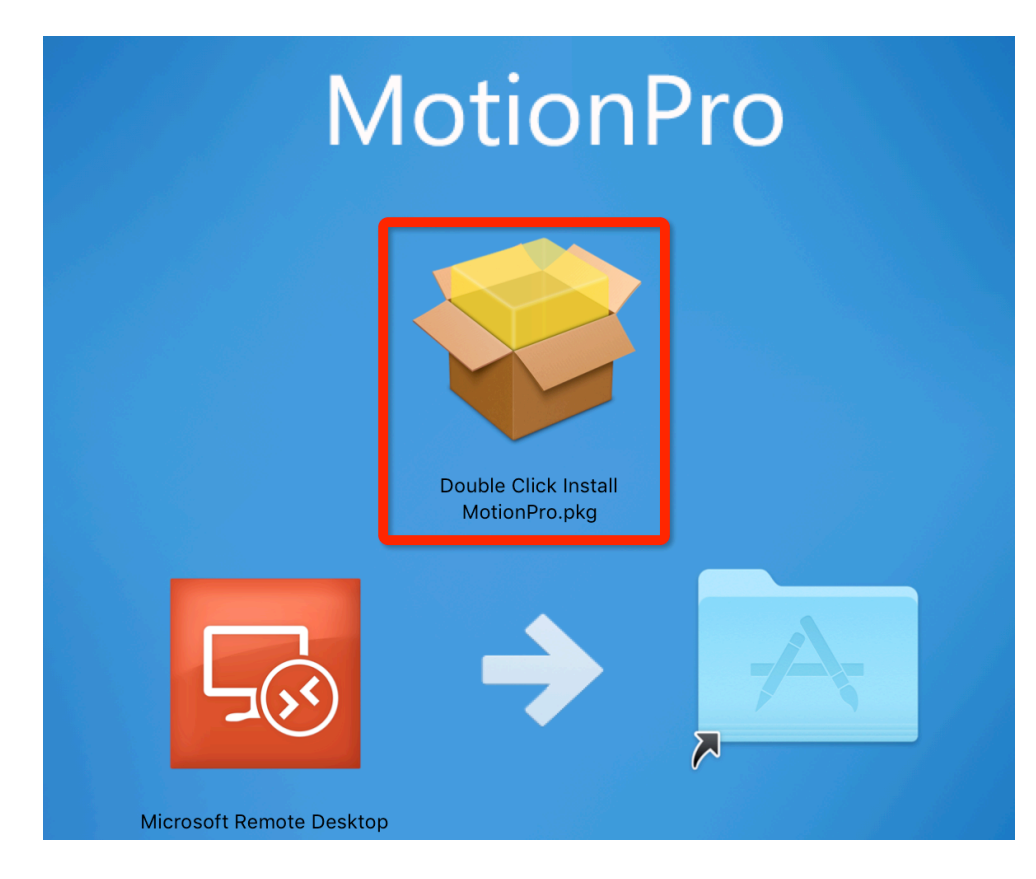

TAC 配置手册 **Array Networks** 

## 3、 选择"继续"并"安装"客户端

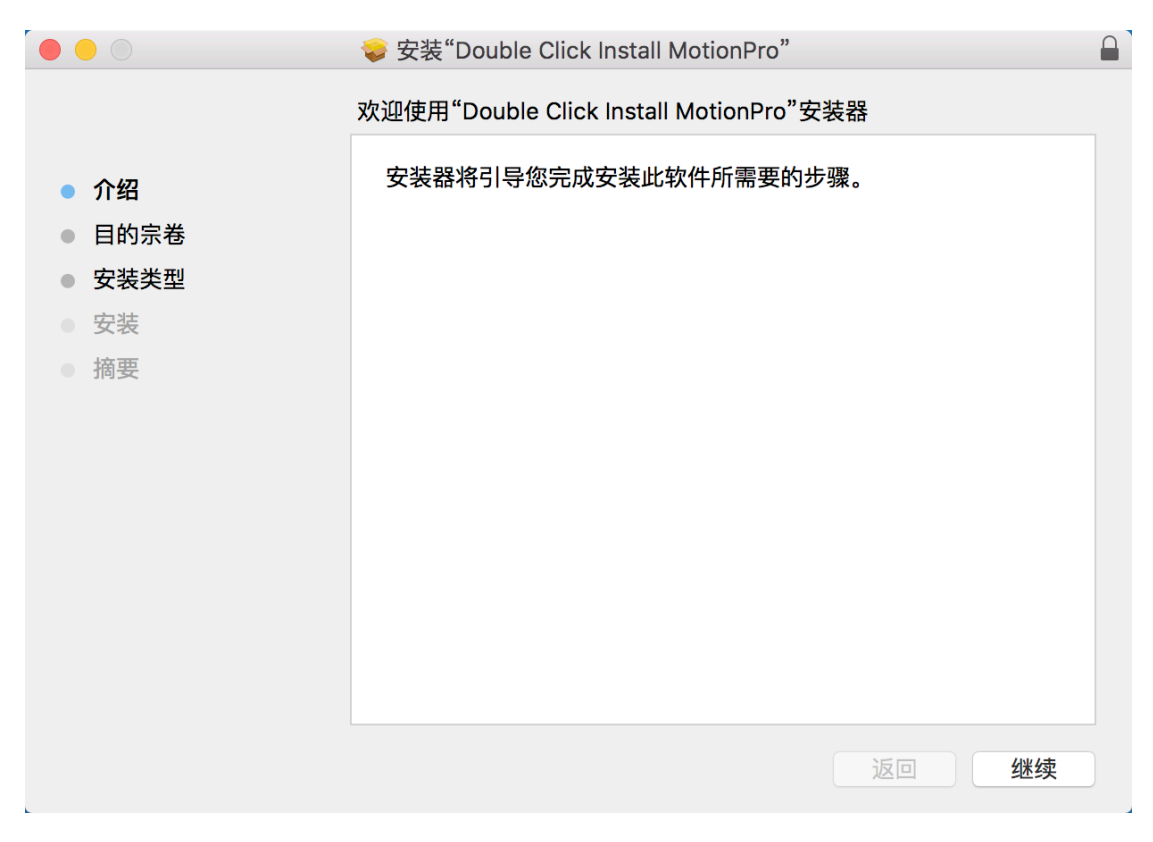

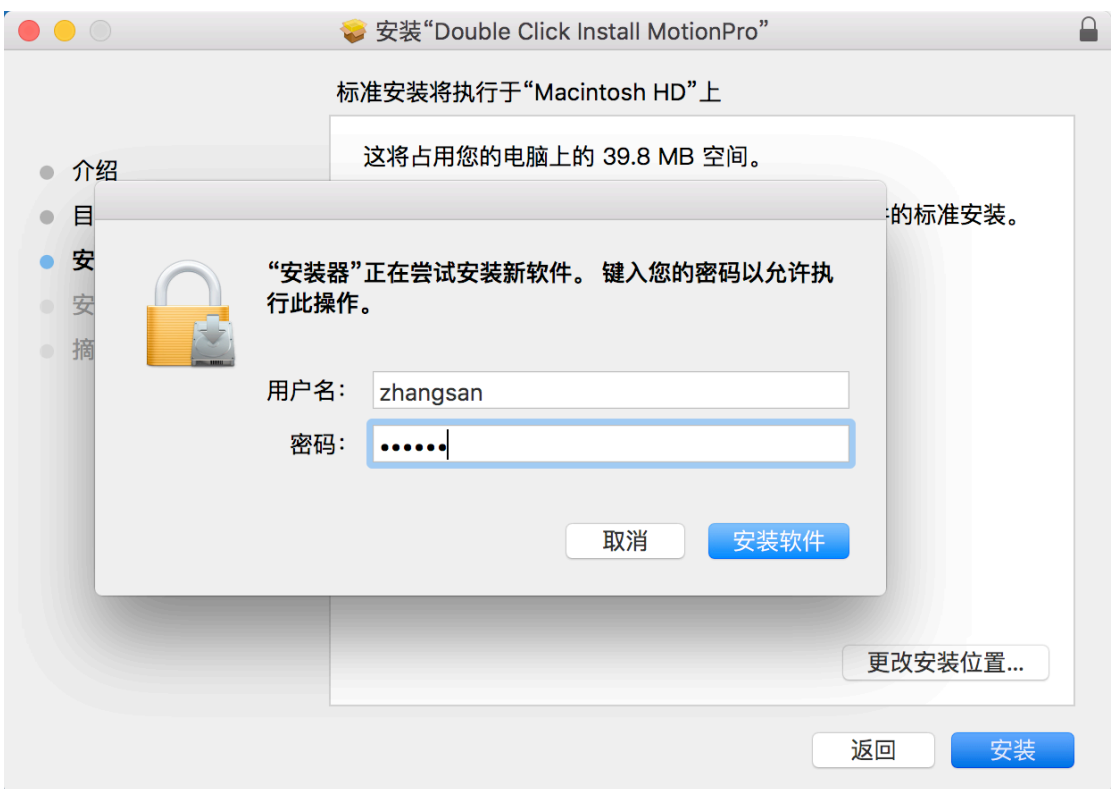

4、 在输入 Mac 设备帐号及密码后安装完成

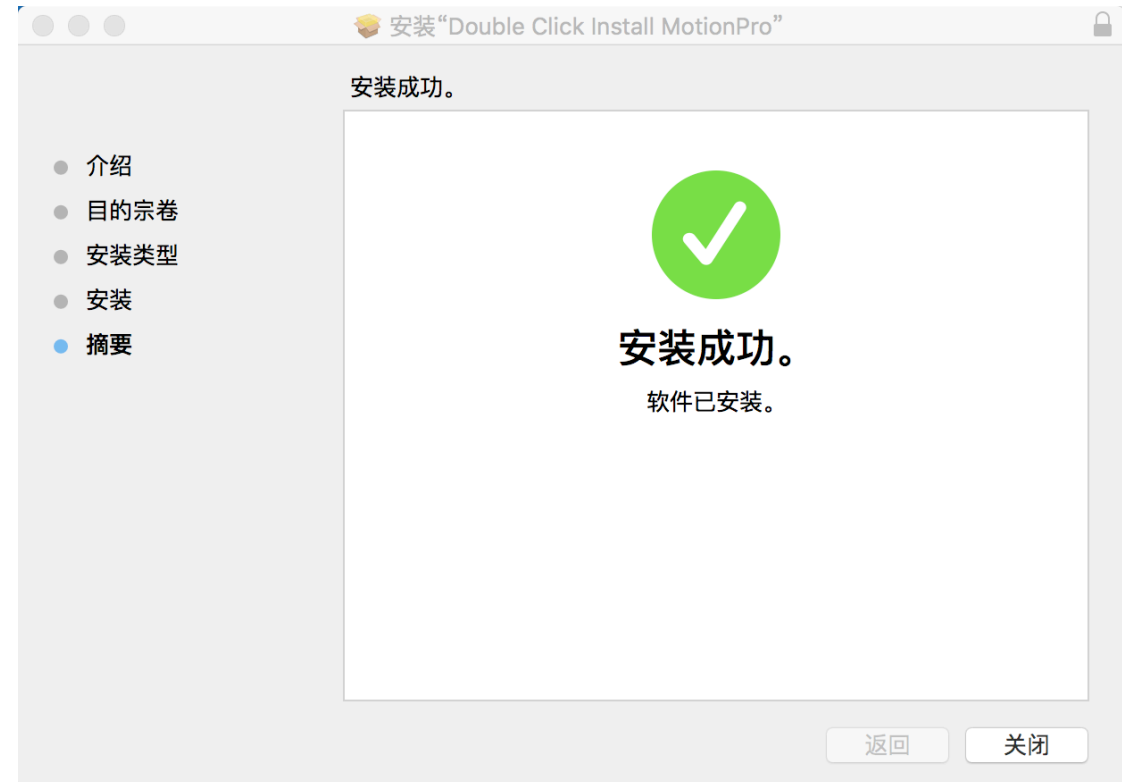

5、将安装包中的 microsoft remote desktop 拖入应用程序文件夹

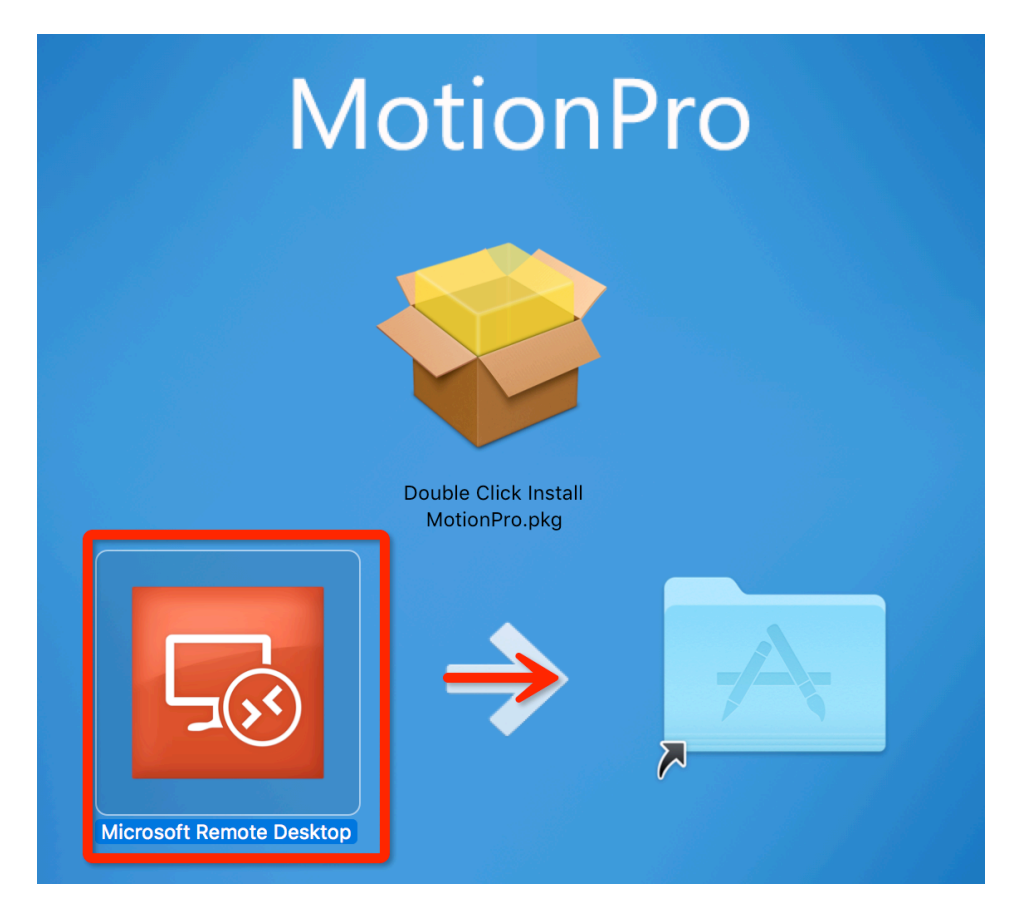

- 二、 配置并使用 motionpro 客户端连接 L3VPN
- 1、 在应用程序文件夹或 Launchpad 中选择 motionpro, 并打开

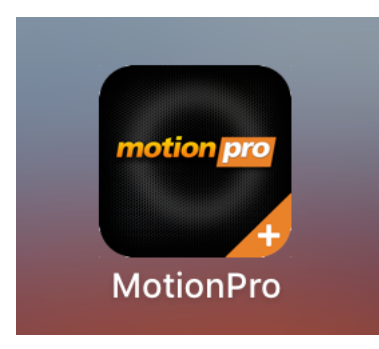

2、 在打开的界面中选择 site, 并选择 Profile->Add, 创建新的 VPN 连接

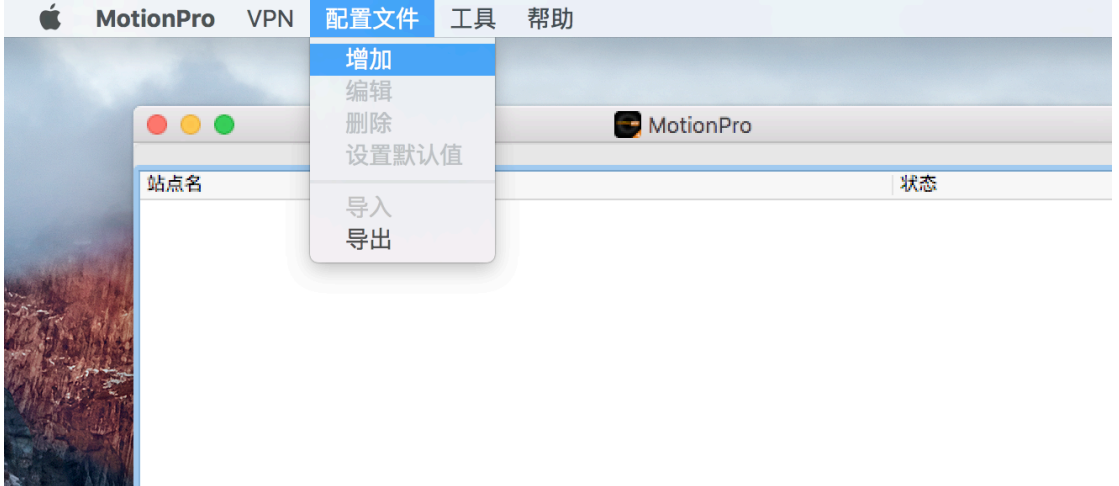

3、 将站点相关信息填入,并点击 Save

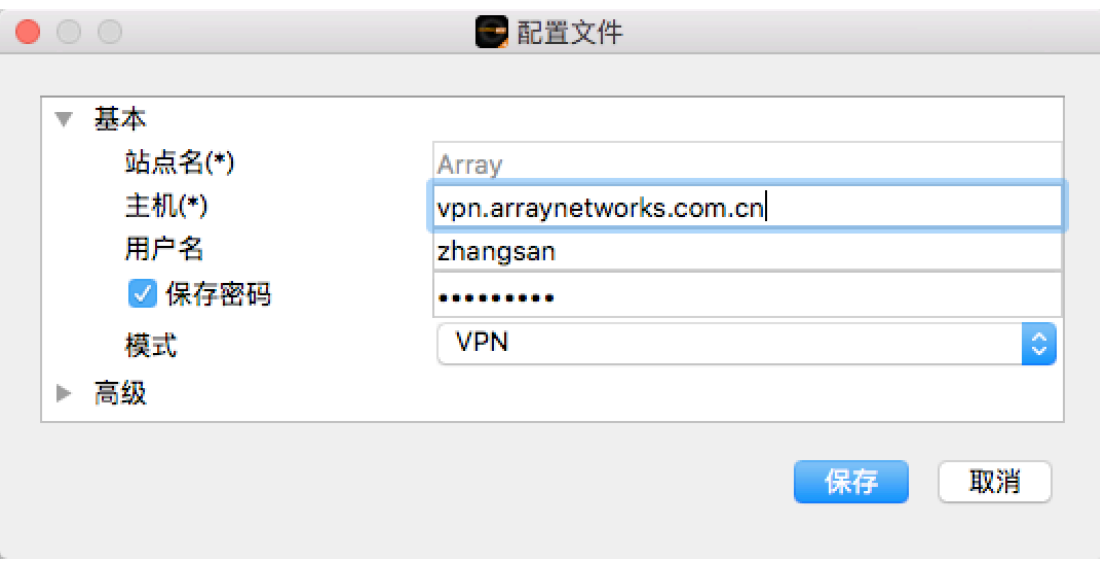

## TAC 配置手册 **Array Networks**

## 4、回到 motionpro 主界面, 双击刚刚创建好的连接

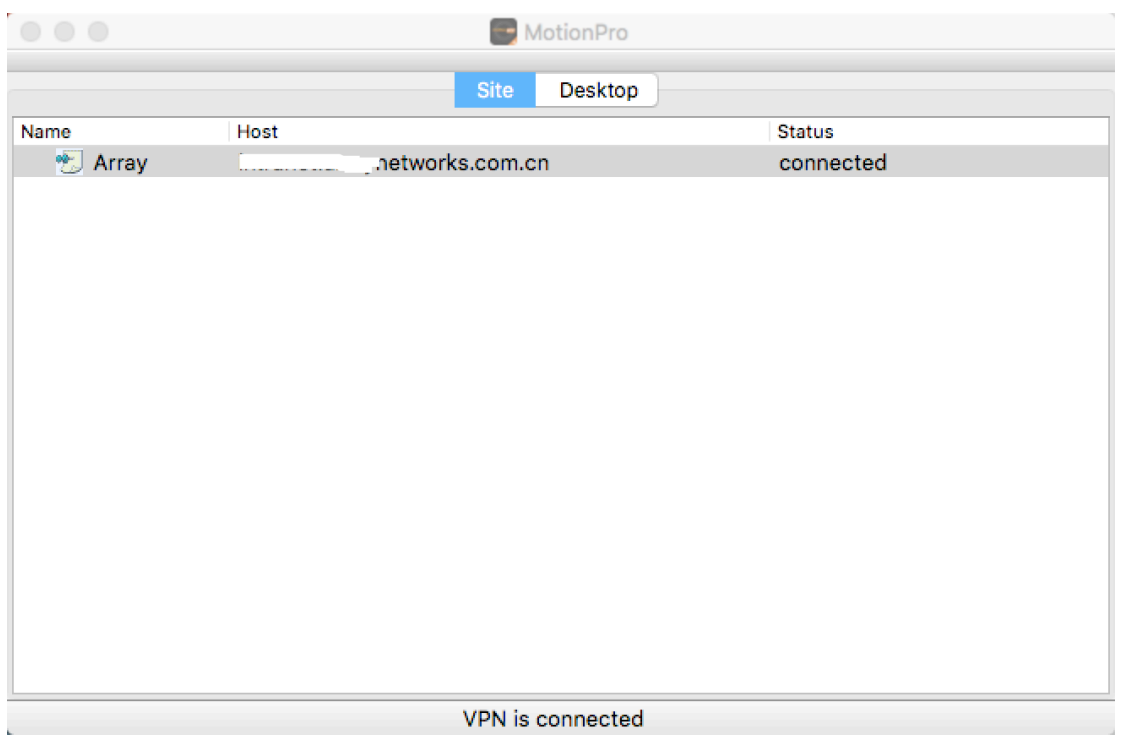

5、连接好后用户可以关闭 motionpro 主窗口, 在任务栏里能看到红A

A ● ① Q ① <sup>10</sup> ◇ 100% 2 陆 1月15日周五 23:35:18 Q 三 与 windows 版客户端相同, 该版本 motionpro 客户端支持自动重连接, 相应的

的红 **A 在**中断重连时会变成黄 **A**。

6、直接点击红 **A**,对 VPN 连接状态进行操作。

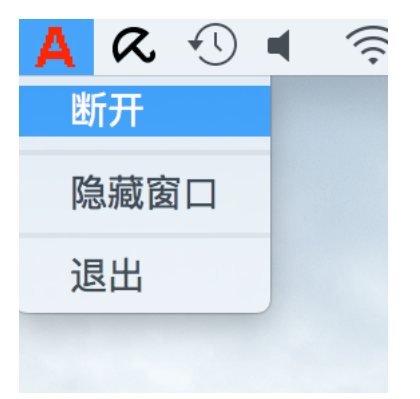

三、配置并使用 motionpro 客户端连接 DesktopDirect

1、在打开的界面中选择 site, 并选择 Profile->Add, 创建新的 VPN 连接, 在模

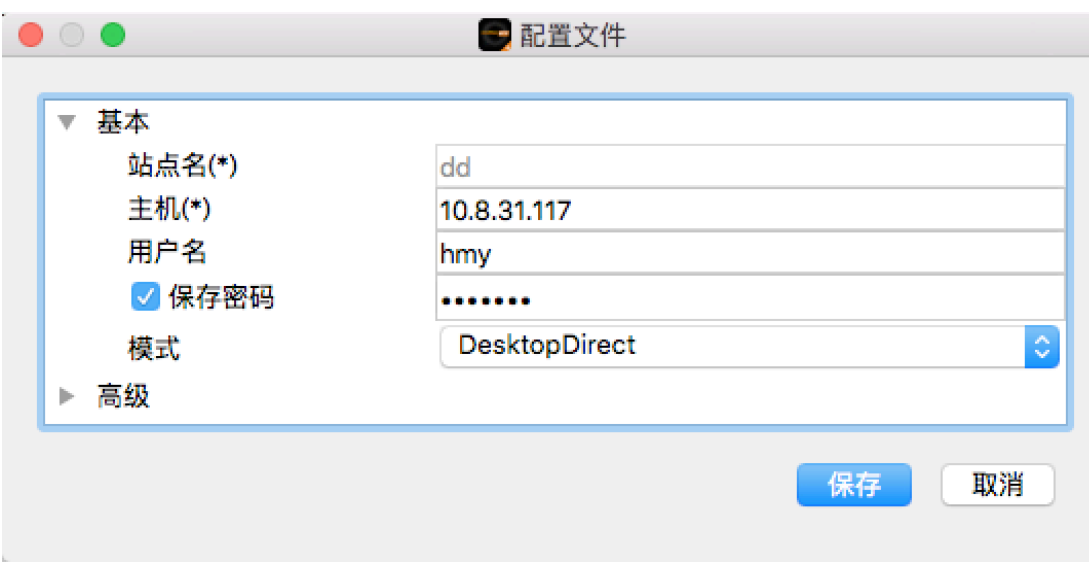

式中选择 DesktopDirect, 并保存。

2、 返回到 motionpro 主界面, 双击刚才创建的连接

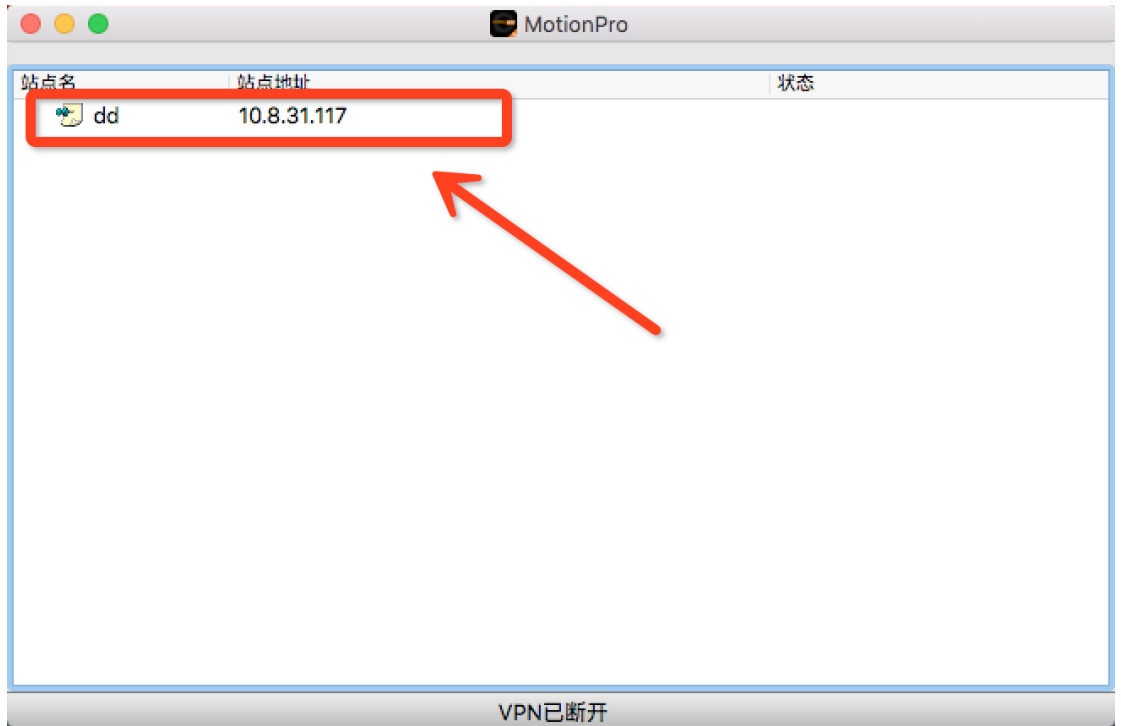

TAC 配置手册 **Array Networks** 3、 连接成功后,会出现远程桌面,可以点击运行需要的资源 MotionPro  $\bullet$   $\bullet$   $\bullet$ 站点 桌面 **RE**  $\bigodot$ server2003 calc Notepad IE. Wireshark VPN已连接

注:目前 AG 只支持微软的远程桌面客户端

4、连接好后同样用户可以关闭 motionpro 主窗口, 在任务栏里能看到红A A ● ① Q ① <sup>10</sup> ◇ 100% 2 陆 1月15日周五 23:35:18 Q 三 与 windows 版客户端相同, 该版本 motionpro 客户端支持自动重连接, 相应的 的红 **A 在**中断重连时会变成黄 **A**。

5、直接点击红 A, 对 VPN 连接状态进行操作。

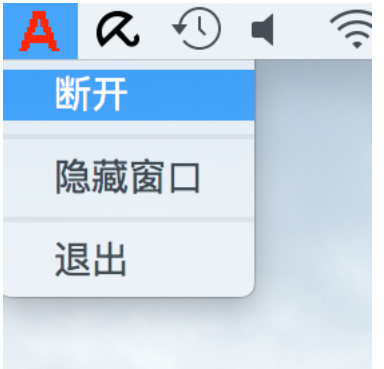